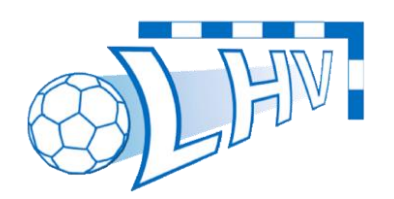

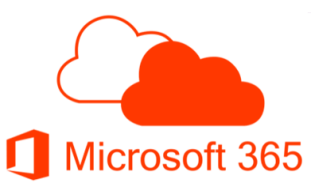

## **SPORTLINK ALS GASTGEBRUIKER**

GEBRUIK SPORTLINK APP ZONDER LID TE ZIJN

## INLEIDING

In deze handleiding wordt uitleg gegeven over hoe de Sportlink Handbal NL APP kan worden gebruikt zonder lid te zijn van het NHV of überhaupt van LHV. Tegenwoordig is het hele schema digitaal te vinden en ook wij als club stappen steeds meer af van het gebruik van 'statische' documenten. Met deze uitleg willen wij het gebruik van de Sportlink Handbal NL APP stimuleren, zodat iedereen overzichtelijk de wedstrijden van zijn of haar favoriete teams kan zien.

Geen fan van het gebruik van een APP? Geen probleem. Via de volgende link zijn het programma, uitslagen en standen ook online te zien:<https://www.handbal.nl/uitslagen-standen/>

## UIT TE VOEREN STAPPEN VOOR REGISTRATIE

- Zoek in de Google Play Store naar de [Handbal NL App](https://play.google.com/store/apps/details?id=com.dexels.sportlinked.nhv&hl=nl&gl=US) of in de Apple App store naar de Handbal [NL App;](https://apps.apple.com/nl/app/handbalnl/id1272156836)
- Download en installeer deze app;
- Open de App. Hierbij ziet u het volgende scherm;

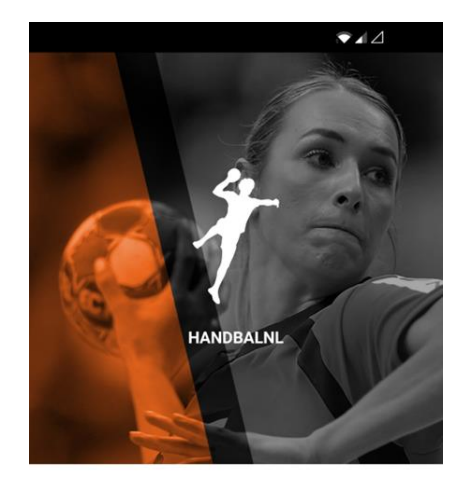

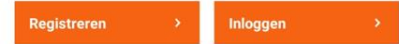

Document opgesteld door: IT & Websitebeheer LHV [webmaster@lhvleusden.nl](mailto:webmaster@lhvleusden.nl)

Auteur: Jobert Vrijhoef Datum: 21 augustus 2022 Classificatie: Vertrouwelijk Versie: 1.0 Pagina **1** van **6**

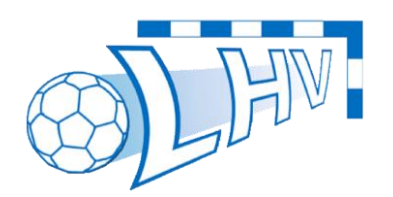

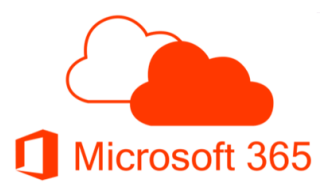

• Selecteer de knop "Registreren". In het volgende scherm (zie hieronder) vult u uw e-mailadres en wachtwoord in. Klik op de knop "Registreren";

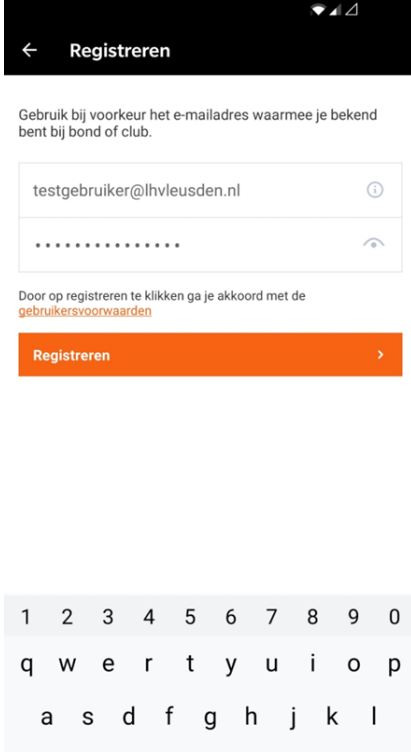

• Op het ingevulde e-mailadres ontvangt u nu een activatiemail zoals onderstaand. Selecteer de link in deze mail om uw account te activeren.

z x c v b n m ⊗

⇧

?123

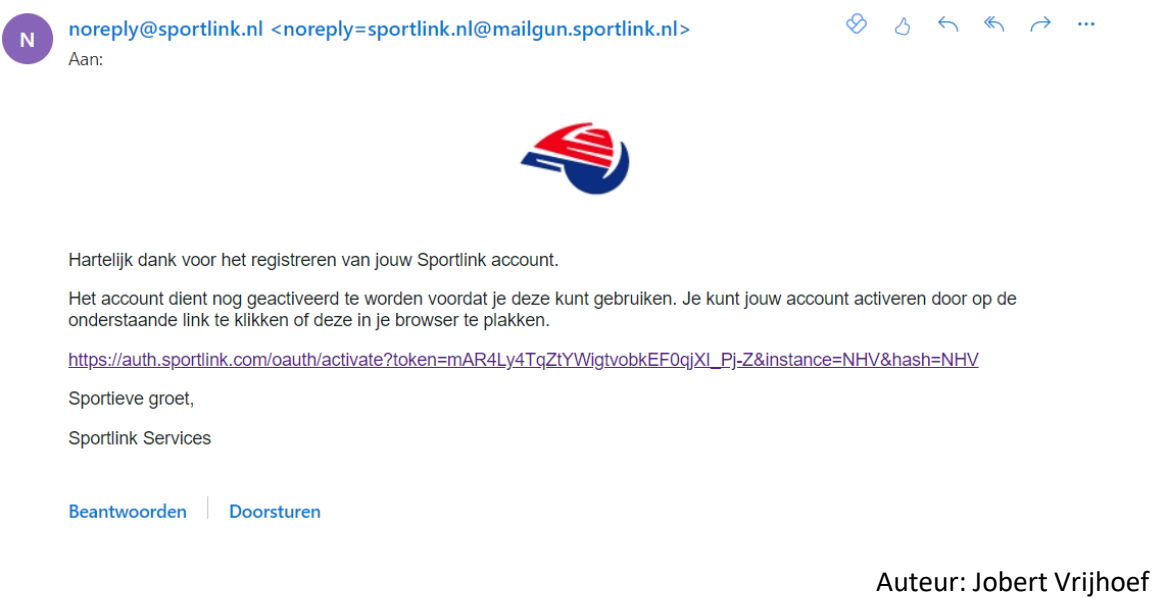

Document opgesteld door: IT & Websitebeheer LHV [webmaster@lhvleusden.nl](mailto:webmaster@lhvleusden.nl)

Datum: 21 augustus 2022 Classificatie: Vertrouwelijk Versie: 1.0 Pagina **2** van **6**

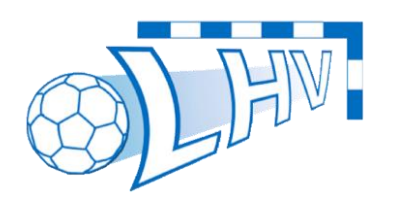

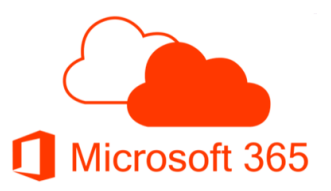

• In de App opent zich ondertussen het volgende scherm. Hierin dient u nogmaals uw inloggegevens in te vullen om in te loggen. Vul deze gegevens pas in na activering van uw account (vorige stap);

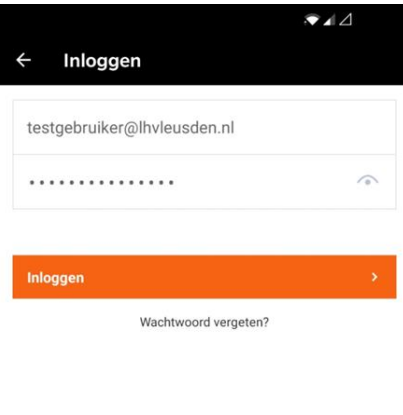

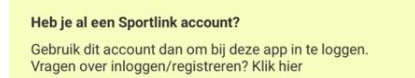

• In het volgende scherm ziet u (mogelijk) de volgende melding. U bent dan niet namens LHV bij het NHV ingeschreven. Géén probleem. U kunt als toeschouwer gewoon alle wedstrijdgegevens bekijken;

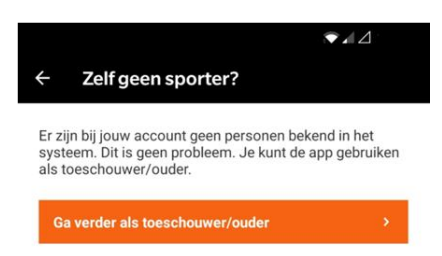

Uw account is nu volledig geregistreerd en u bent ingelogd!

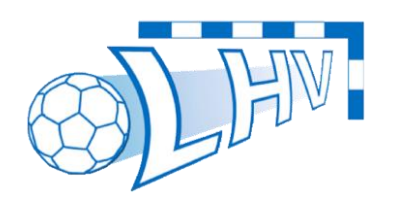

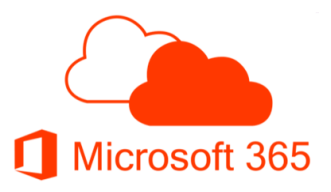

## KOPPELEN FAVORIET TEAM OF VERENIGING

• Voortaan als u de App opent komt u op de volgende pagina terecht (links hieronder). Klik op de 3 streepjes links bovenin om het optiescherm te openen;

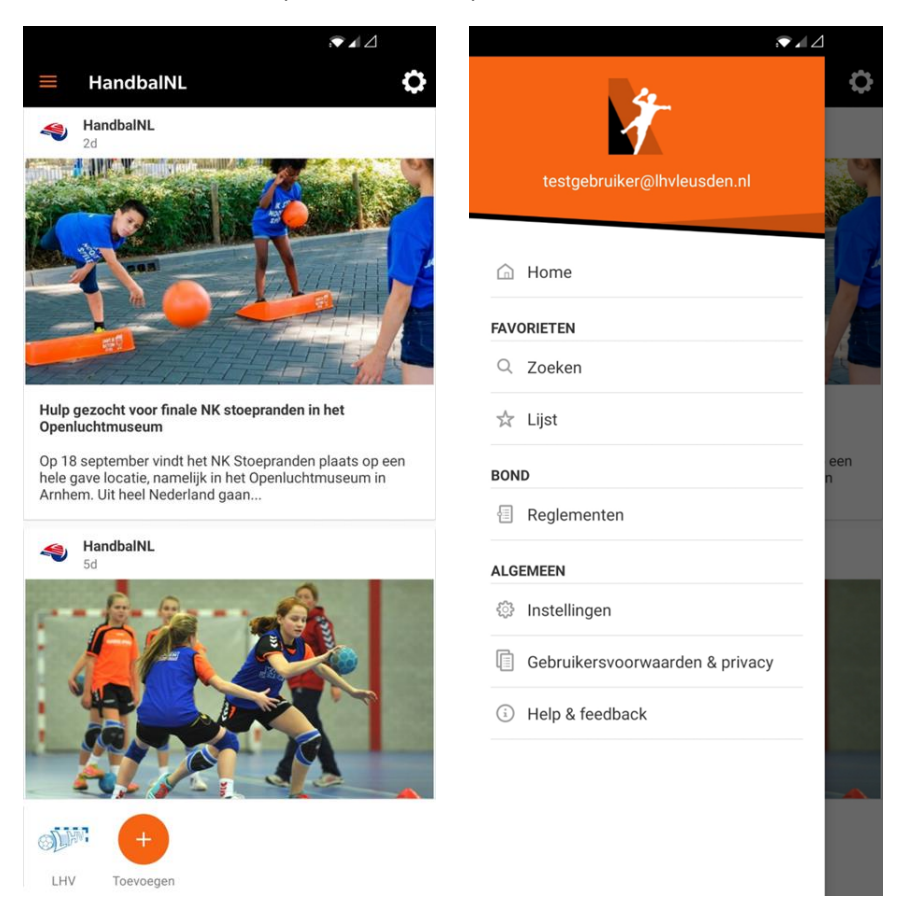

• In dit optiescherm (rechts) kunt u verschillende opties selecteren. Om verenigingen of teams te bekijken klikt u op de knop "Zoeken". In het zoekscherm heeft u de volgende opties;

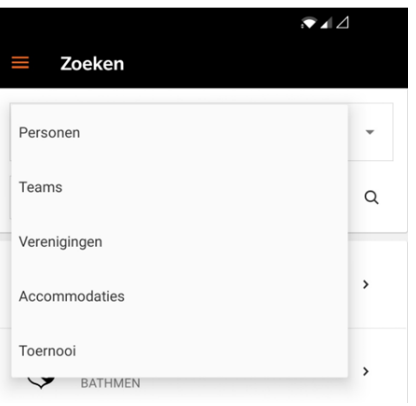

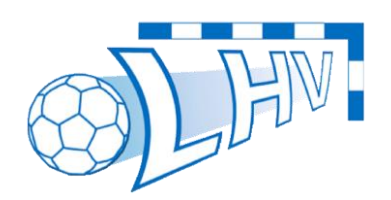

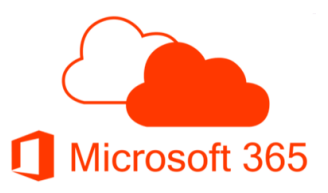

• Voor dit voorbeeld gaan we zoeken op de vereniging LHV, maar indien u alleen een team wilt volgen kunt u ook enkel dat team opzoeken. Als u het team of de vereniging heeft gezocht komt u in dit scherm terecht;

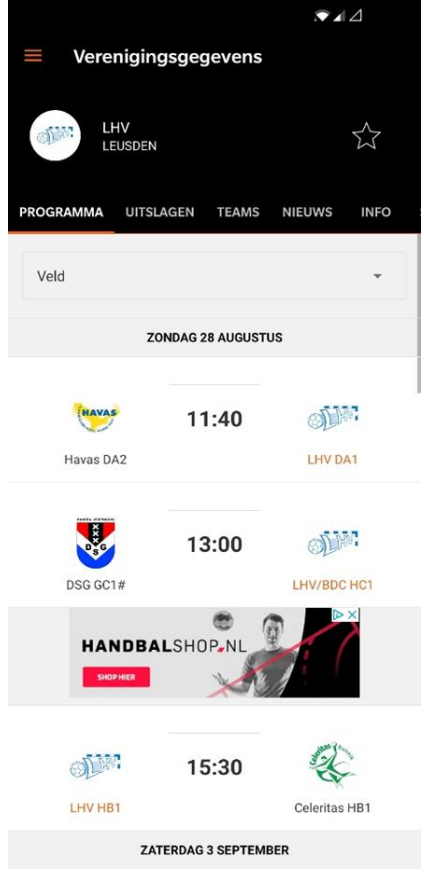

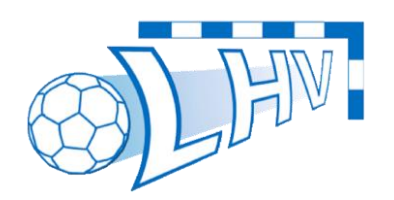

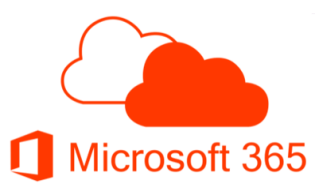

• Selecteer de ster rechts boven in het scherm. Het team of de vereniging is toegevoegd als favoriet. Hiermee komt het team of de vereniging ook onderin het 'hoofdscherm' te staan zodat u snel naar het team of de vereniging toe kan komen;

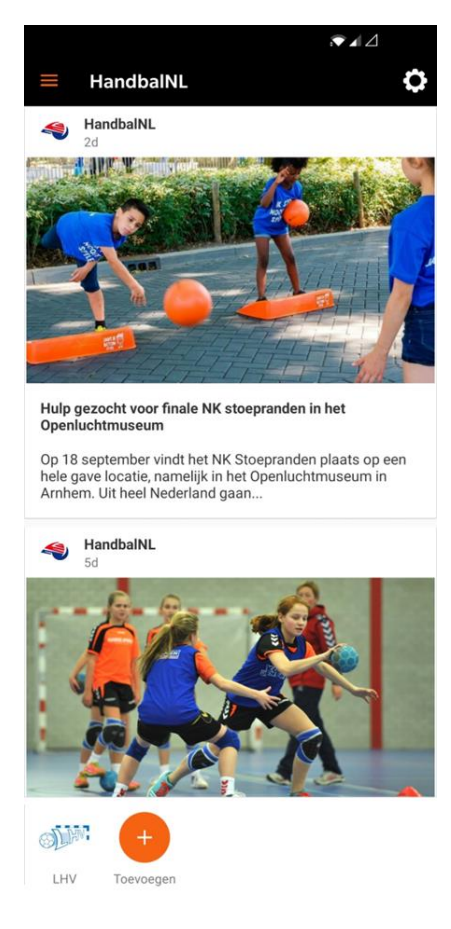